# <span id="page-0-0"></span>Configuration de l'authentification à double facteur - étudiants

# Table des matières

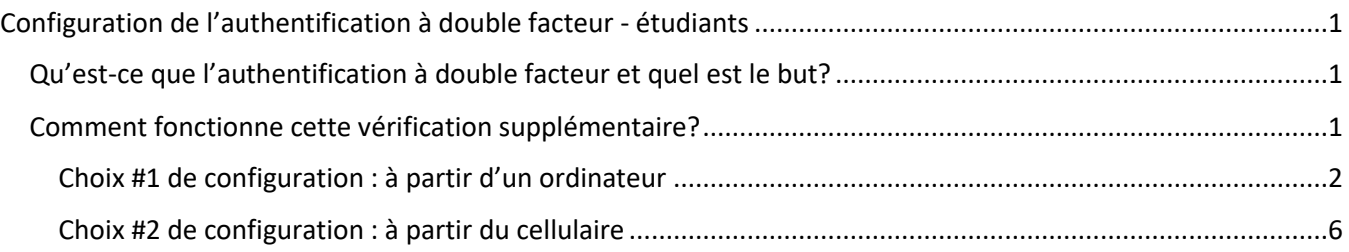

## <span id="page-0-1"></span>Qu'est-ce que l'authentification à double facteur et quel est le but?

Vous êtes habitué à entrer votre compte d'utilisateur et votre mot de passe pour accéder à un service. Toutefois, si un méchant pirate vole cet identifiant, il pourra accéder à tous vos comptes qui l'utilisent.

Dans le but d'améliorer la sécurité et de donner du trouble aux pirates, nous avons activé une option qui exigera plus de sécurité pour la connexion dans ces 2 cas seulement:

- à partir de votre cellulaire à l'extérieur du Cégep
- à partir d'un ordinateur personnel

Par conséquent, cette validation supplémentaire ne sera pas exigée avec l'ordinateur du cégep ou avec votre cellulaire connecté à l'intérieur du Cégep.

## <span id="page-0-2"></span>Comment fonctionne cette vérification supplémentaire?

Lorsque vous aurez suivi les étapes des pages suivantes, pour les 2 situations décrites plus haut, vous aurez une fenêtre de demande d'approbation qui apparaîtra sur votre **cellulaire**. Par conséquent, **veuillez conserver l'application demandée sur votre cellulaire tant que vous êtes étudiant**.

Si c'est bien vous qui avez demandé la connexion, vous n'aurez qu'à l'approuver. L'utilisation d'un cellulaire est méthode la plus simple et par conséquent, celle que nous recommandons.

Si vous n'avez **aucun moyen** d'utiliser un cellulaire, vous pouvez nous envoyer un courriel à [soutien.informatique@colval.qc.ca](mailto:soutien.informatique@colval.qc.ca) avec vos coordonnées et la raison pour laquelle vous ne pouvez configurer le tout selon la procédure. Nous pourrons vous configurer une solution alternative (moins pratique) qui vous permettra d'être conforme à l'exigence.

IMPORTANT : Vous devez **choisir** votre mode de configuration préféré ci-dessous (un seul choix).

### **Si vous avez accès à un ordinateur, le choix #1 ci-dessous est le plus simple**.

Si vous n'avez accès qu'à votre cellulaire seulement, suivez les étapes du choix #2 page 6.

Toutes ces étapes ne vous prendront que **quelques minutes**. Merci pour votre collaboration.

## <span id="page-1-0"></span>Choix #1 de configuration : à partir d'un ordinateur

Allez sur votre navigateur favori (ex. : Microsoft Edge, Google Chrome, etc.) et accédez à Office365 par la méthode de votre choix (en cliquant Office365 dans Omnivox, en accédant l'adresse <https://www.office.com/> ou si vous êtes sur un ordinateur du Cégep, en ouvrant le 2<sup>e</sup> onglet du navigateur Edge ou Chrome qui affiche déjà la page d'Office365). Pour vous connecter, vous devez entrer [NoEtudiant@colval.qc.ca](mailto:NoEtudiant@colval.qc.ca) et votre mot de passe Omnivox.

Vous verrez la page suivante. Cliquez « suivant ».

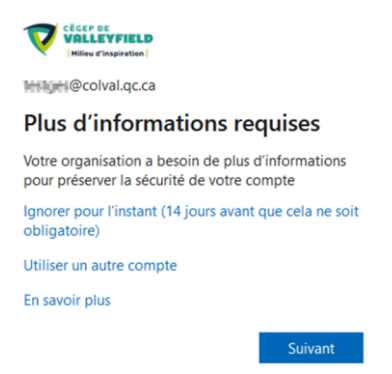

Note : Si vous ne voyez pas cette fenêtre, déconnectez-vous de votre compte Office365 (ou hotmail) en cliquant sur votre nom en haut à droite de la page et « se déconnecter », fermez votre navigateur Aarc-André et recommencez.

Se déconnecter

SVP, suivez les étapes mentionnées à l'écran et c'est tout, votre compte sera configuré et sécurisé. Si vous avez besoin d'aide pour ces étapes, continuez de lire cette procédure.

Note : Lorsque le système vous demandera d'installer l'application, vous devrez le faire en cherchant l'application **Microsoft Authenticator** dans le AppStore (produit Apple) ou le Google Play Store (Android). C'est le même endroit à partir duquel vous installez habituellement vos applications sur votre cellulaire.

- Une fois l'application installée sur votre cellulaire, appuyez « **suivant** » à la page ci-dessous :

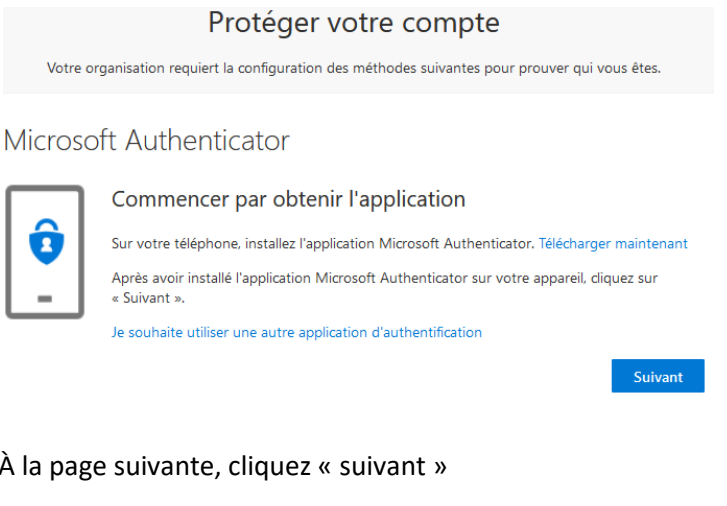

- À la page suivante, cliquez « suivant »

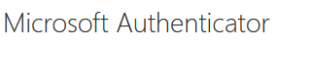

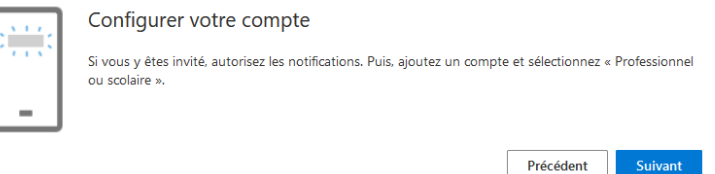

- Vous verrez alors un code QR apparaître. Ne cliquez PAS immédiatement suivant.

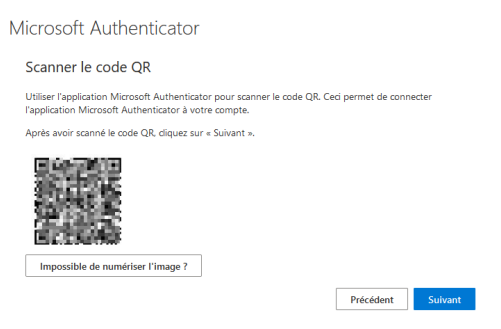

- Il faut que vous ouvriez l'application Microsoft Authenticator sur votre **cellulaire**

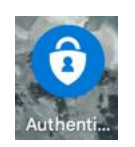

Dans l'application sur votre cellulaire, vous devez cliquer en haut à droite sur les 3 points (ou le +)

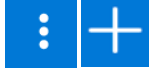

et/ou cliquez sur « ajouter un compte » et choisissez « compte professionnel ou scolaire »

Cliquez sur « scanner un code QR » et pointez votre cellulaire vis-à-vis le code QR qui est à l'écran

Ajouter un compte professionnel ou scolaire

모드 Scanner un code QR

Se connecter

Cela prendra quelques secondes et le compte s'ajoutera à votre application sur votre cellulaire.

- Retournez sur votre ordinateur à la page où est affiché le code QR et cliquez « suivant »

### Microsoft Authenticator

Scanner le code QR

Utiliser l'application Microsoft Authenticator pour scanner le code QR. Ceci permet de connecter l'application Microsoft Authenticator à votre compte.

Après avoir scanné le code QR, cliquez sur « Suivant ».

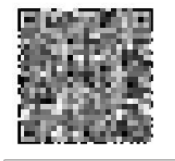

Impossible de numériser l'image ?

Précédent Suivant

- Sur votre **cellulaire**, vous devez maintenant cliquer « approuver »

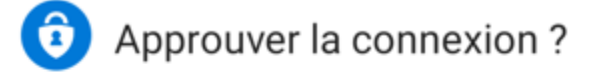

Cégep de Valleyfield **March** "@colval.qc.ca

## **REFUSER APPROUVER**

- Une fois la notification approuvée sur le cellulaire, sur la page web de votre ordinateur, vous verrez la fenêtre suivante. Appuyez sur « suivant »

## Microsoft Authenticator

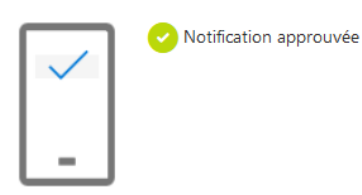

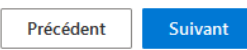

- Vous aurez la dernière fenêtre suivante où vous devez cliquer « terminé ». C'est terminé et vous serez redirigé vers Office365.

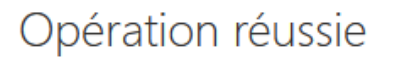

Bravo ! Vous avez correctement configuré vos informations de sécurité. Cliquez sur « Terminé » pour poursuivre la connexion.

Méthode de connexion par défaut :

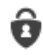

Microsoft Authenticator

Terminé

#### **Merci de nous avoir aidés à sécuriser votre compte.**

Vous n'avez pas à suivre les étapes subséquentes, vous avez terminé la configuration.

Vous recevrez maintenant une demande d'approbation lorsque nécessaire.

### <span id="page-5-0"></span>Choix #2 de configuration : à partir du cellulaire

- Installez l'application Microsoft Authenticator. Pour ce faire, cherchez l'application **Microsoft Authenticator** dans le AppStore (produit Apple) ou le Google Play Store (Android). C'est le même endroit à partir duquel vous installez habituellement vos applications sur votre cellulaire.
- Démarrez votre navigateur Internet favori (ex : Google Chrome) et indiquez l'adresse [www.office.com](http://www.office.com/) dans la barre d'adresse (le rectangle blanc ou gris dans le haut) et appuyez sur entrée ou ok pour l'afficher
- Sur la page de Microsoft qui s'est affichée, cliquez sur Connexion

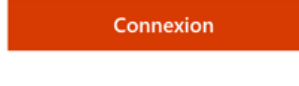

- Entrez [NoEtudiant@colval.qc.ca](mailto:NoEtudiant@colval.qc.ca) et votre mot de passe Omnivox et cliquez sur suivant

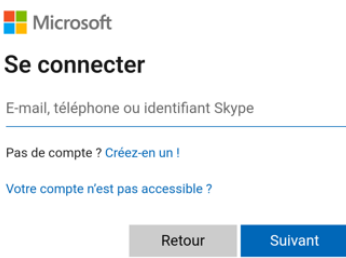

- Si une autre fenêtre apparaît vous demandant votre compte et mot de passe, entrez-le de nouveau et cliquez « connexion » ou « login » ou « se connecter » dépendamment du bouton.

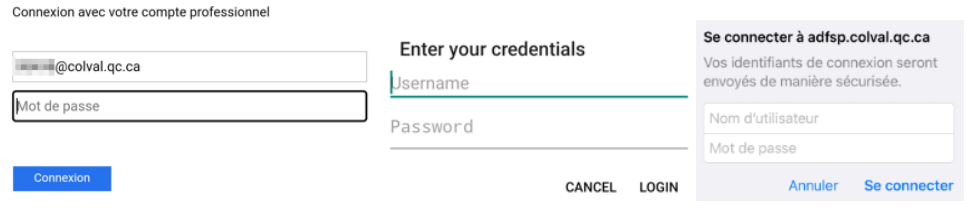

- Vous aurez la fenêtre suivante qui apparaîtra, cliquez sur suivant

## Plus d'informations requises

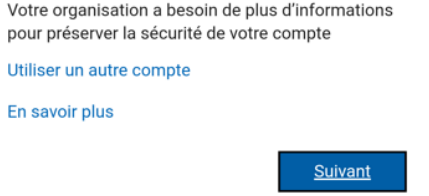

- Vous aurez la fenêtre ci-dessous, cliquez sur « suivant »

Microsoft Authenticator Commencer par obtenir l'application Sur votre téléphone, installez l'application Microsoft Authenticator. Télécharger mainte Après avoir installé l'application Microsoft Authenticator sur votre appareil, cliquez sur « Suivant ». Je souhaite utiliser une autre application d'authentification Suivant

- Cliquez sur l'option « associez votre compte à l'application… »

Associez votre compte à l'application en cliquant sur ce lien.

- L'application Microsoft Authenticator va démarrer. Déverrouillez l'application avec votre NIP de téléphone ou votre empreinte digitale tout dépendant de ce que vous avez configuré.
- Vous verrez le message « compte ajouté avec succès » apparaître dans le bas de l'application et vous verrez le compte ajouté à l'écran

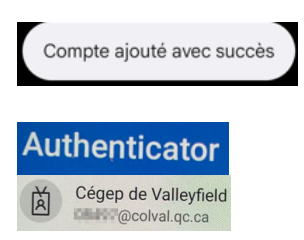

- Ne fermez pas ce logiciel. Retournez seulement à la page du navigateur web (ex. : Google Chrome) comme vous faites à l'habitude pour passer d'une application à l'autre sur votre téléphone.
- Vous retournerez à la page suivante, cliquez « suivant »

#### Microsoft Authenticator

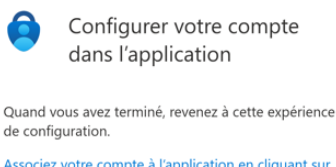

Associez votre compte à l'application en cliquant sur ce lien. Afficher le code QR

> Précédent Suivant

- Vous aurez une demande d'approbation à l'écran. Cliquez sur la petite flèche à droite de la demande d'approbation et cliquez sur « approuver »

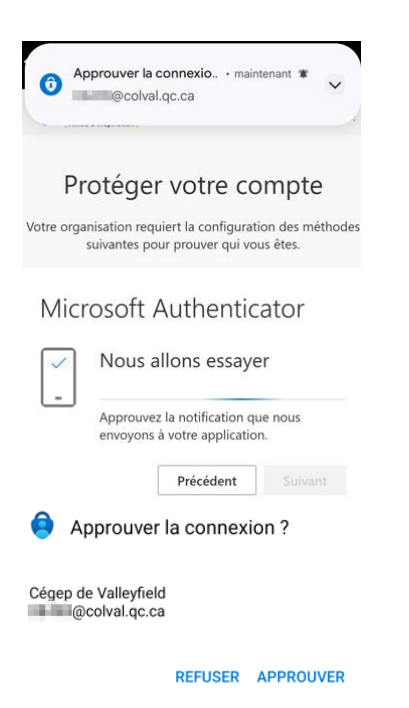

- Une fois la notification approuvée, vous verrez le message suivant apparaît :

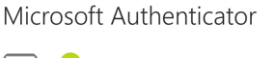

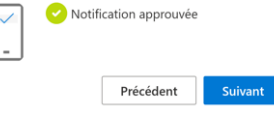

Et pour terminer, vous verrez le message suivant :

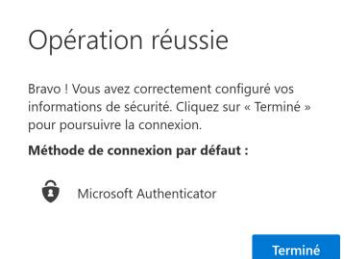

#### **Merci de nous avoir aidés à sécuriser votre compte.**

Vous n'avez pas à suivre d'autres étapes, vous avez terminé la configuration.

Vous recevrez maintenant une demande d'approbation lorsque nécessaire.